## **Instructions for reporters and authors**

To open a session:

- Go to: http://www.cepam.cnrs.fr/etygram/
- Log in with your username and password (right column « USER LOGIN »)

To change your password:

- GO TO FDIT PROFILE
- Enter your password and a new password

To create a new etymon:

- o Go to the menu DICTIONARY
- o Select the submenu « ADD (AUTHOR) »
- o Fill at least all mandatory fields (with a *red* \*)
- NB: Do not use dots after a one sentence quotation. Do not use capital letters (except for proper nouns) o Note on the first field « WORD »: If the word already exists in the dictionary, it appears by typing: select it. Do not suppress the (spontaneous) number in parenthesis in the first field (WORD).

o There is a default URI for the dictionary entry in Perseus, for word and LEMMA. Click on http://www.perseus.tufts.edu/hopper/resolveform and then enter the Greek word (in Latin characters). Then replace the default URL by pasting the new one in the field "URL".

- $-$  NB: Do not change the field filled with LSJ
- o Note on the field « TRANSLITERATION »: See transliteration table below (and use macron for long vowels)
- o Note on the field « QUOTATION »:
	- (1) The etymon must be in bold characters
	- (2) For poetic quotations please use slash to separate verses

(3) The font used for Greek words is Cormoran-Garamond. If you want to paste the text, copy without layout (!), and paste it first in Blocnote (Windows) or Word (Mac). Then copy and paste; on Mac use

special paste function = paste adapting layout (*Shift + Option + Commande* + *V* viz  $\circ$ + $\sim$ + $\frac{16}{10}$ +V) (4) To link the quotation select in the Perseus page of the passage the *stable identifier* (right column, in front of #25 (Citation URI).

o Note on the field « TRANSLATION »: transliterated Greek words (entry and etymon) are in plain text followed by English translation underlined and in inverted commas. See for example :

- But some say that it is called *ouranos* "sky" because it \**ōrei* "takes care" or *ōreuei* "has care" of things*,*  i.e. 'guards' them.
- o Validate the creation of the page by clicking on the blue button at the bottom « SAVE AND KEEP PUBLISHED »
- o *You are redirected to the page of the etymon you created*

To edit an etymon (change the content):

- Go to the menu DICTIONARY
- Select a word in the left column and click on it (red capitals)
- **Click on READ MORE**
- Click on EDIT
- Change the content in the faulty or incomplete fields
- Validate your modification by clicking on the blue button at the bottom « SAVE AND KEEP PUBLISHED »
- You are redirected to the page of the etymon you changed

To link the quotation to the page on *Perseus*: select the quotation, click on the link icon in the formatting bar and then paste the URI of the page on Perseus (see above for the link)

**Do not validate the entry you created** (just click on the blue button « SAVE AND KEEP PUBLISHED ») The entries will be validated by the staff within two months

The principle of the dictionary is one entry for one quotation. There will be as many entries as quotations. For the sake of completeness, we advice to enter new words or new etymons rather than new texts for words already existing in the dictionary. Similar texts (as it often occurs in Etymologica/Lexica) can be easily referred to in the field "parallels".

## Translitteration Table

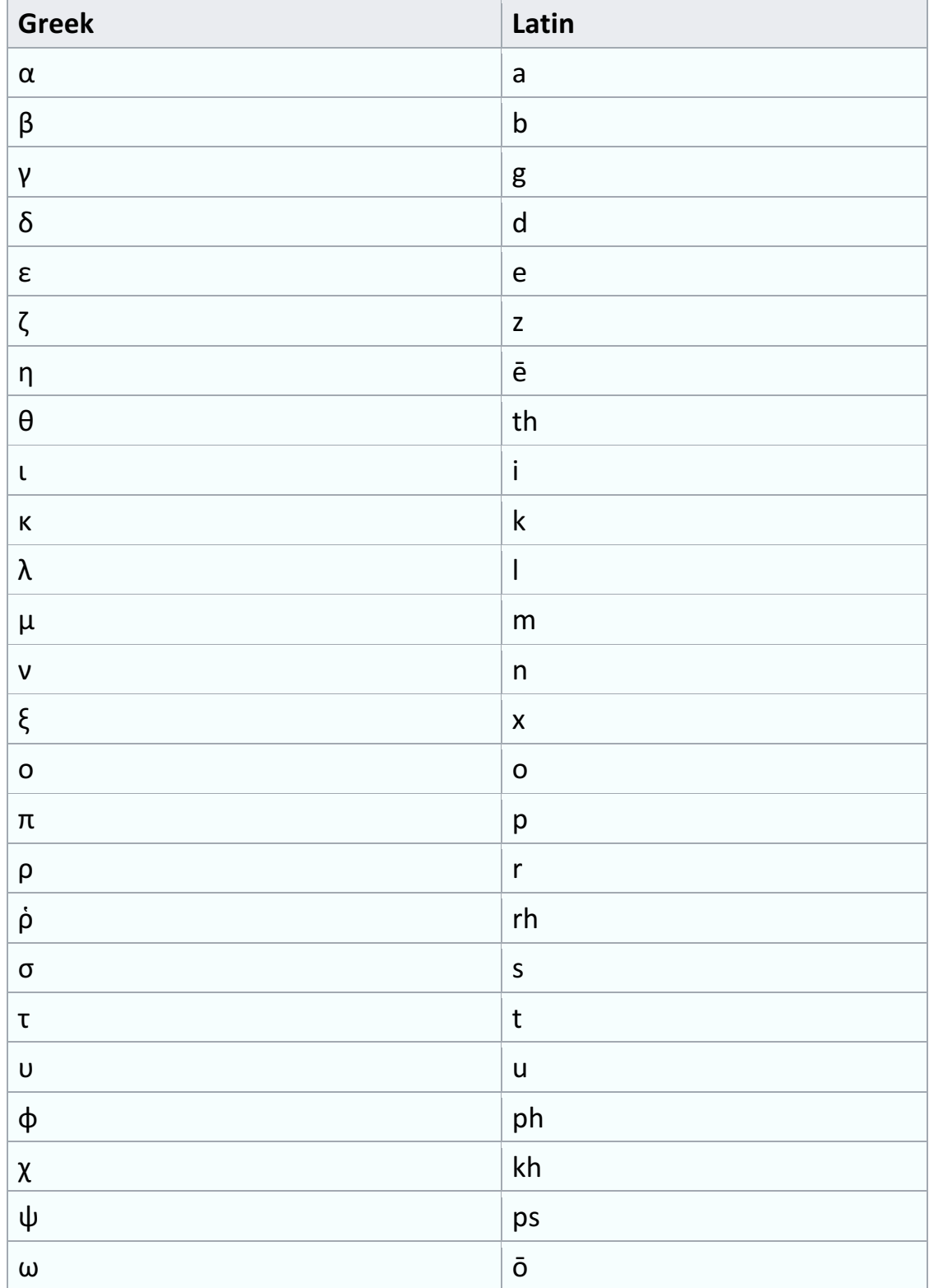